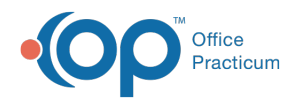

## How do I copy a scanned item to another patient?

Last Modified on 05/18/2022 9:30 am EDT

To copy a scanned document to another patient, follow the steps below:

- 1. Click the **Document Management** button in the Clinical and Practice Management tab.
- 2. Use the Patient Finder to search for the patient who has the document attached to the chart.
- 3. From the Document List pane on the left, select the document to be copied.
- 4. Right-click on the image in the Preview Panel.
- 5. Select **Copy to Clipboard**.

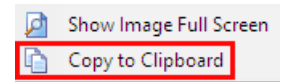

- 6. Use the Patient Finder to search for and select the patient chart where you will paste the document.
- 7. Click the **New Document** button.
- 8. Right-click in the Sketch Panel and select**Paste from Clipboard**.

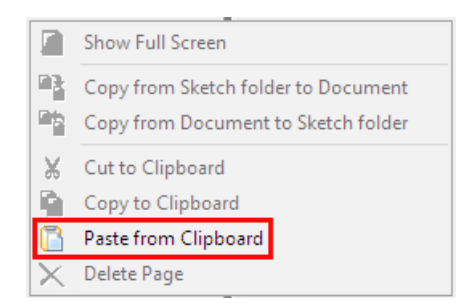

- 9. Drag the item over to the Preview Panel.
- 10. Complete the Document Details.
- 11. Click **Save**.

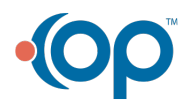